## مراحل راهاندازی نرمافزار میکروسیپ <mark>|</mark>

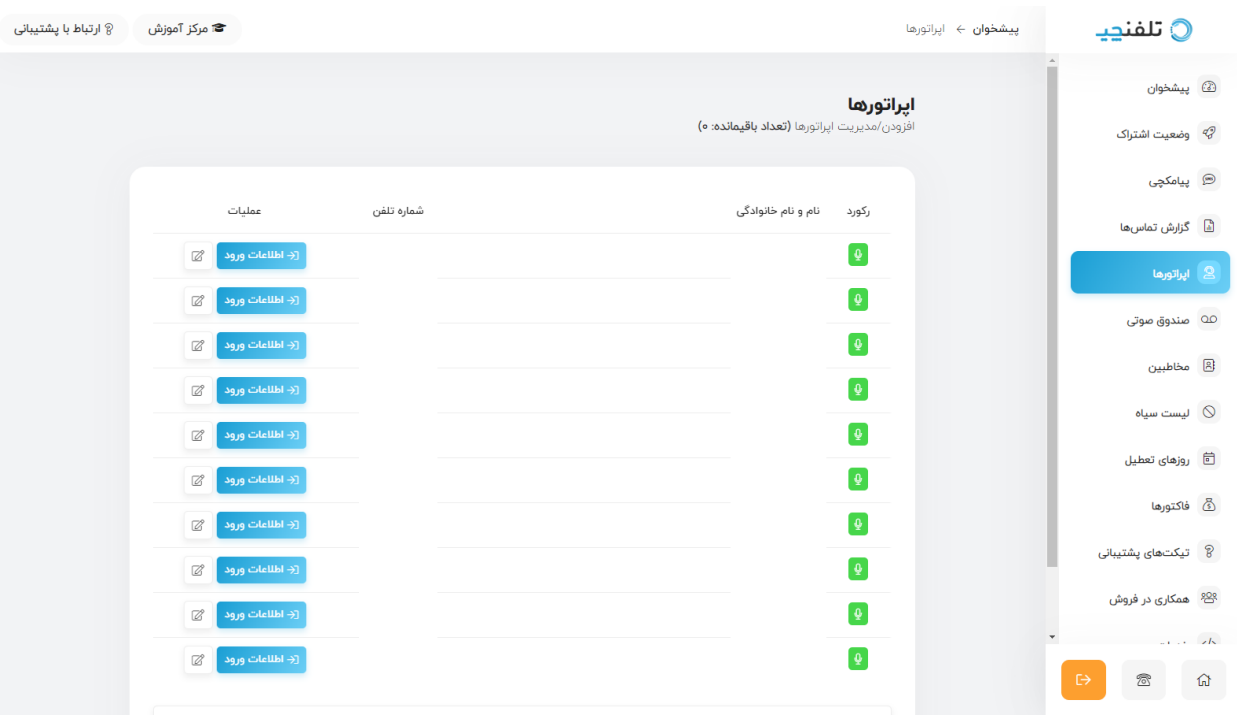

۱. ابتدا از طریق پنل تلفنچی قسمت اپراتورها اقدام به دریافت نامکاربری و رمز عبور کنید.

.۲ در هر ردیف از اپراتورهای شما، دکمه اطالعات ورود وجود دارد. با زدن روی آن دکمه تصویر زیر را مشاهده میکنید.

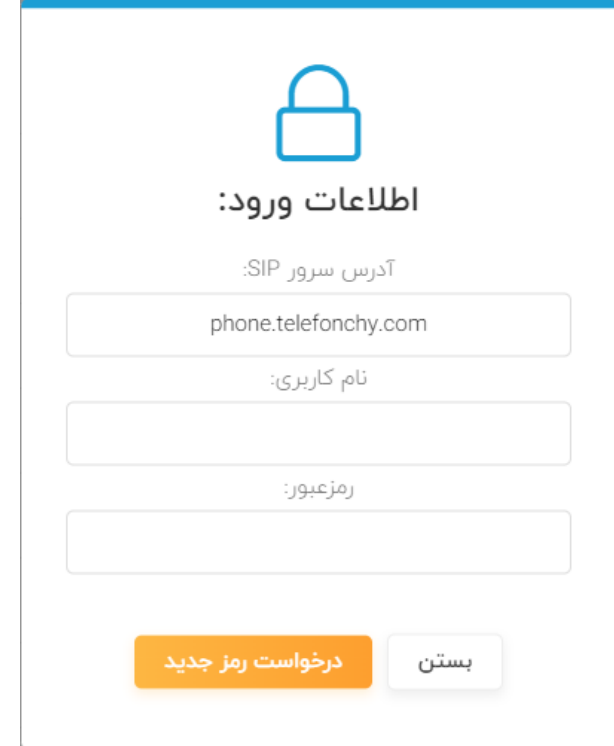

نکته: دقت فرمایید نامکاربری یک عدد چند رقمی و تمامی حروف رمزعبور کوچک میباشد.

همچنین میتوانید بجای استفاده از phone.telefonchy.com از آدرس آیپی 130.185.78.245 استفاده کنید.

.۳ نرمافزار میکروسیپ یا sip Micro را میتوانید از سایت های داخلی نیز دانلود بفرمایید. همچنین قابلیت پشتیبانی از زبان فارسی را دارا میباشد. پس از نصب نرمافزار جهت ارتباط با سرور تلفنچی از مراحل زیر پیروی کنید:

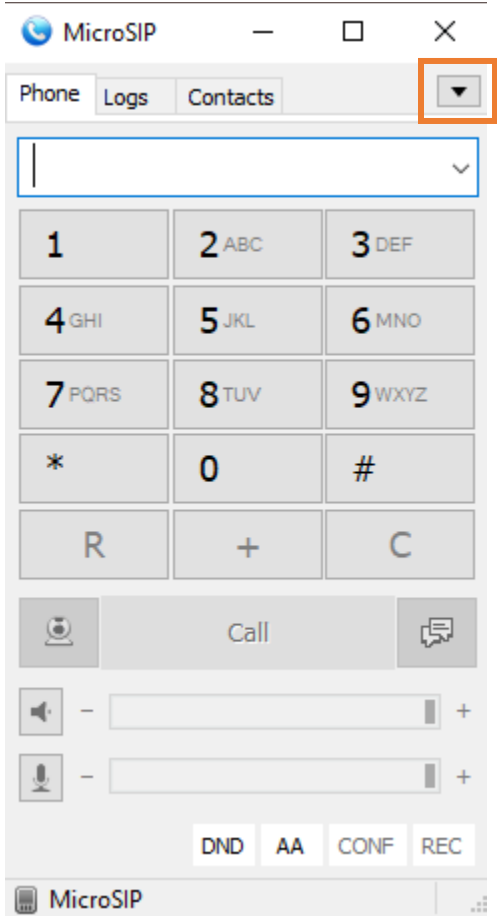

.۴ با کلیک روی گزینه عالمت گذاری شده با منوی زیر برای شما باز خواهد شد. و سپس گزینه Account Add را انتخاب کنید.

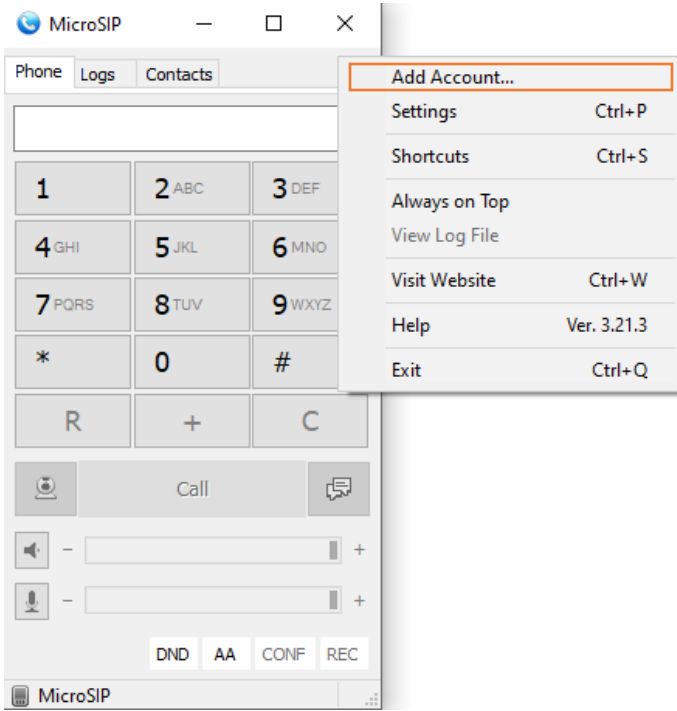

.۵ اطالعات داخل تصویر را با توجه به مرحله ۱ آموزش تکمیل کنید.

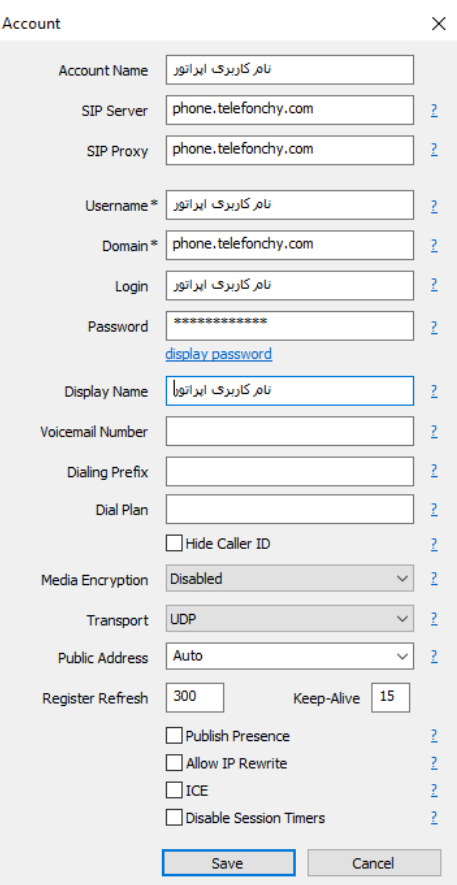

.۶ سپس گزینه روی دکمه save کلیک کنید.

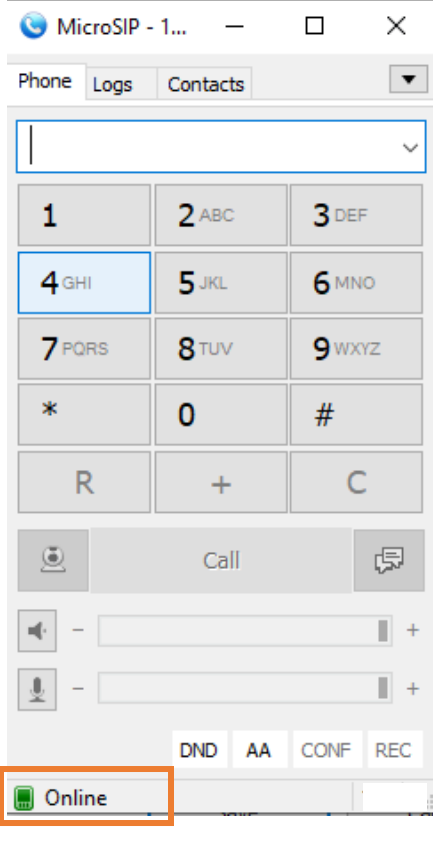

.۷ زمانی که تصویر سبز باشد یعنی ارتباط شما با سرور برقرار است. لطفا به پیامهای این بخش عالمت زده شده دقت کنید تا بتوانید عملیات خطایابی را به درستی انجام دهید.

- مشکالت احتمالی در رجیستر نشدن اپراتور:

.۱ از خاموش بودن فیلترشکن یا پروکسی اطمینان حاصل کنید.

.۲ کیبورد را برای ا عداد و حروف به حالت انگلیسی تغییر دهید.

.۳ ارتباط خود را با مودم با دقت بررسی کنید.

.۴ اگر از مودن TDLTE استفاده م یکنید نس بت به خاموش کردن ALG SIP اقدام فرمایید.

.۵ از صحت اطالعات وارده اطمینان حاصل کنید.

.۶ اگر از اینترنت صبانت استفاده میکنید میبایستی نسبت به درخواست باز کردن پورت ۵۰۶۰ در سامانه پشتیبانی صبانت اقدام فرمایید.

.۷ بعضا فایروالهای مودمهای جدید به ارتباط SIP مشکوک میشوند. لطفا با مدیرشبکه خود جهت اعمال تنظیمات فایروال در ا رتباط باشید.